## **1. Connection USB Server Gigabit [ACPIUSBSGB] via Network**

**Installation**

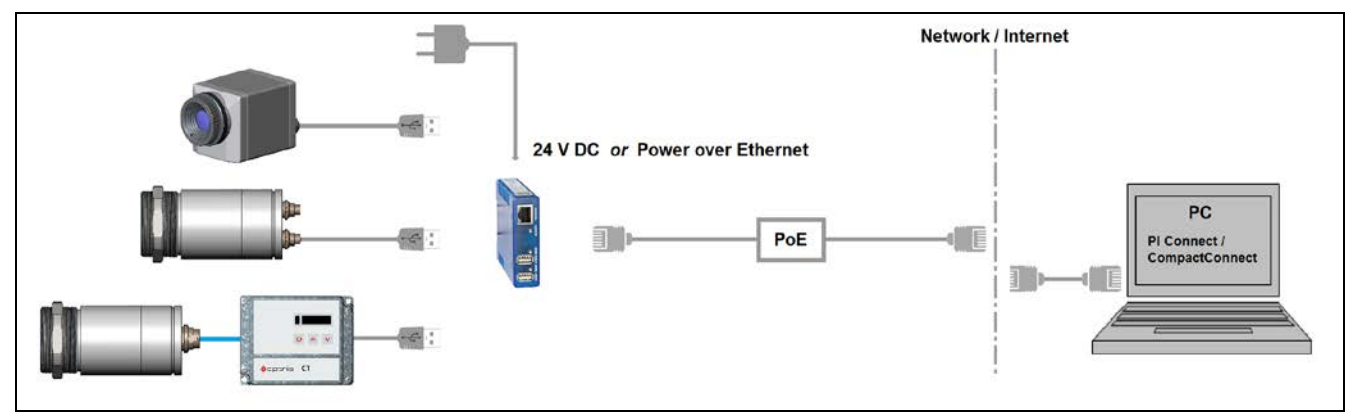

**Power supply**

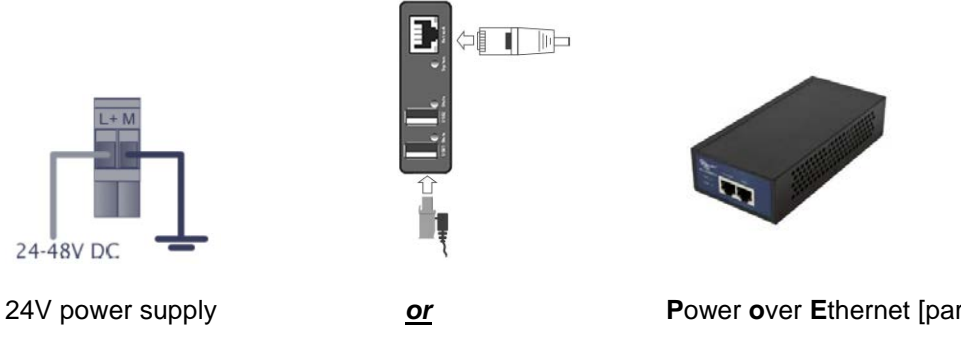

#### **System-LED (green/ orange) State-LEDs (green/ red)**

**GREEN ON** Power supply and system OK **GREEN ON** USB port in use<br> **GREEN flashing** System start **RED ON** The USB Server **GREEN flashing** System start **RED ON** The USB Server has been disconnected the power<br> **ORANGE flashing** Current firmware update or reset to factory supply of the port e.g. due to overload or temporary Current firmware update or reset to factory settings **ORANGE ON** Reset to factory settings finished; Restart required

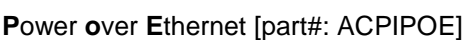

supply of the port e.g. due to overload or temporary disconnecting of the USB device

# **Software**

Install the software programs from the Software-CD (folder: **USB-Server**):

- *USB Redirector*
- *WuTility*

#### **Starting the USB redirection**

Start the *USB Redirector*. The local network will be automatically scanned for available USB-Servers (if not, refresh the current view with **File/ New**).

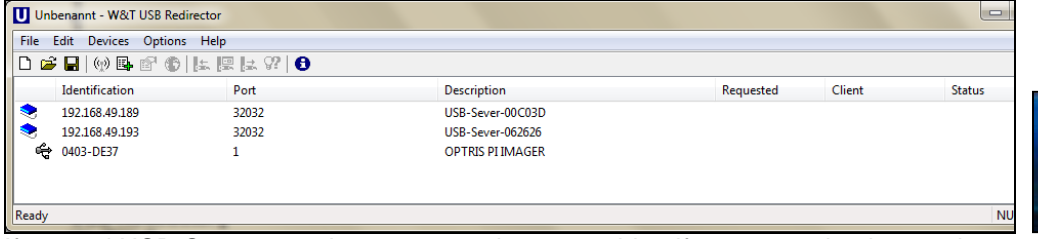

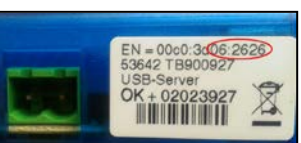

If several USB-Servers are in your network you can identify your own by the number you find in the overview of *Redirector* (under *Description*) as well as on the serial number label of your device(e.g.: USB-Server-**062626**). You see in the *Redirector* the connected USB device. Mark it and press the **Claim** button.

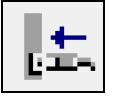

The status is changing now to **Connected**. You can see the IP address of your local PC under **Client**:

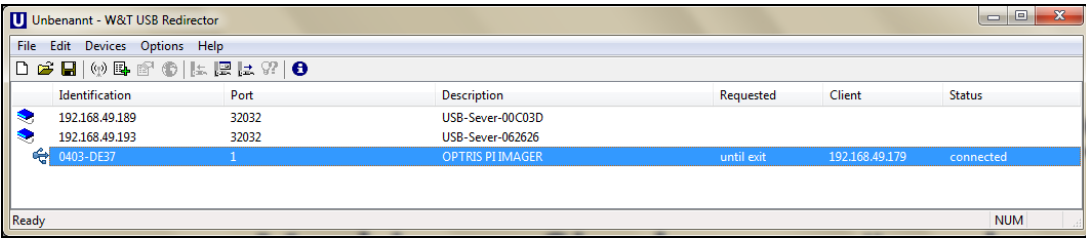

The device (IR camera PI, CTvideo or CSvideo) can now be used in the same way as it would be connected directly to a local USB port of your PC.

The program *Redirector* can be minimized – the redirection will be determined if you close the window.

#### **Automated USB redirection**

Open the *Redirector* and mark the connected device. Then press **Claim, Advanced**:

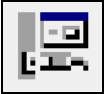

#### Select **permanently**:

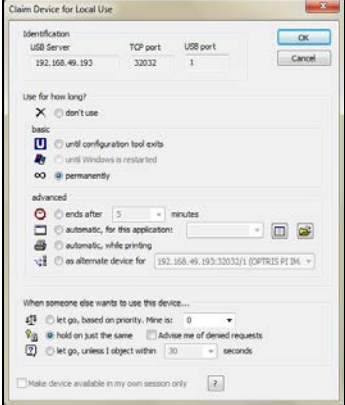

The USB redirection is now kept also if the program *Redirector* will be closed. If the PC and/ or the USB-Server are restarted, the redirection will be recovered automatically. **Stopping the USB redirection**

To stop the permanent USB redirection, start the *Redirector* and press the **Release** button:

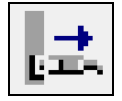

### **2. Direct Connection (Point-to-Point-Network)**

**Installation**

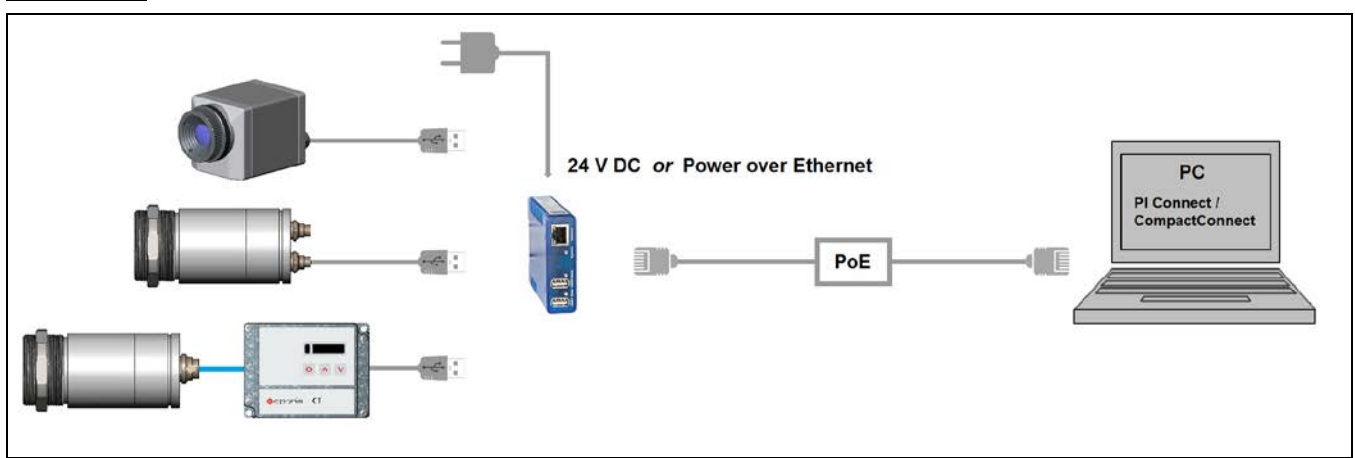

On a direct connection to a PC both, the USB-Server as well as the PC must use a fixed IP address. No DHCP server is available here. Accomplish the following settings on your PC once (depending on the operating system the procedure can differ from the here shown – the following description refers to a Windows 7 system).

1. Go to **System controls**; open **Network and Sharing Center.**

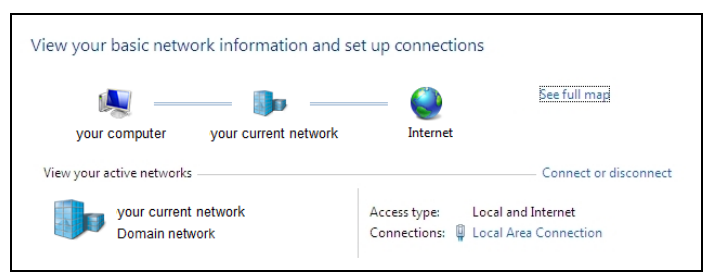

2. Enter **Local Area Connection** – status screen **[1]** is shown and subsequently **Properties**.

3. Mark **Internet protocol Version 4 (TCP/IPv4) [2]** and go to **Properties** again.

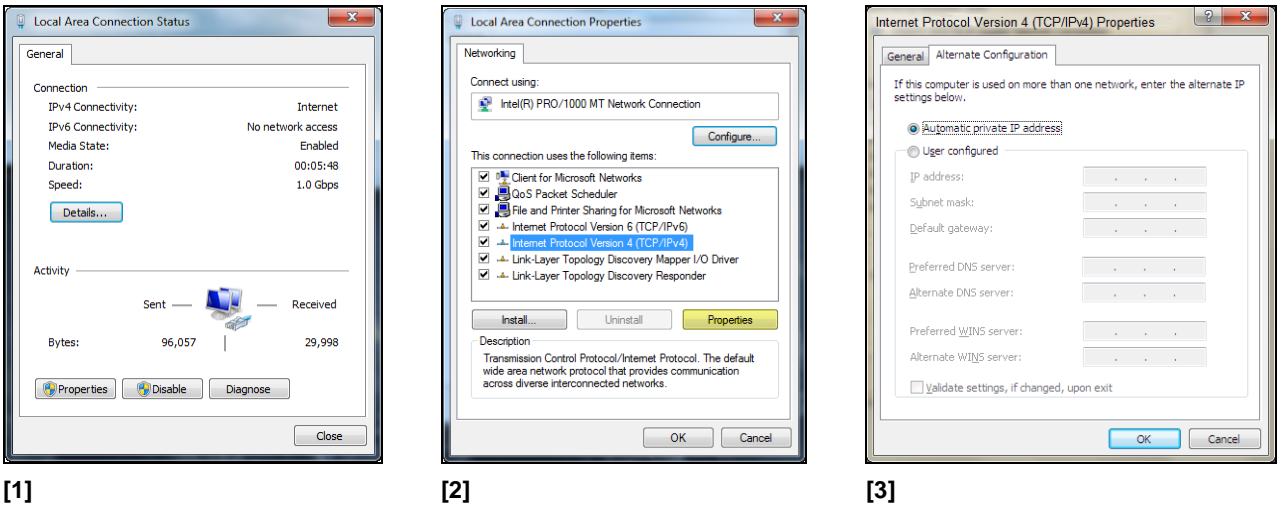

4. Open register **Alternate Configuration** in window **[3]** and enable the checkbox **User configured**.

5. Now enter a user defined IP address for your PC, for example **192.168.0.1**.

# **USB Server Gigabit – Quick Start Guide**

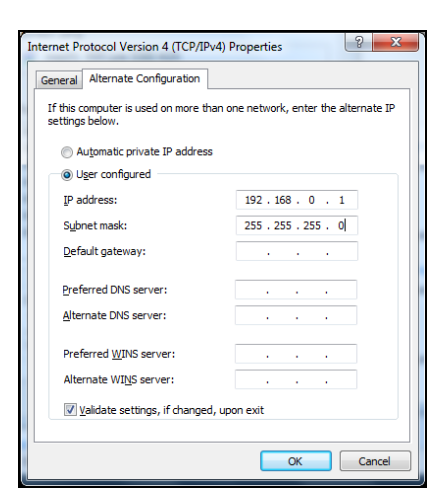

6. To change the network settings of the USB-Server start the *WuTility* program:

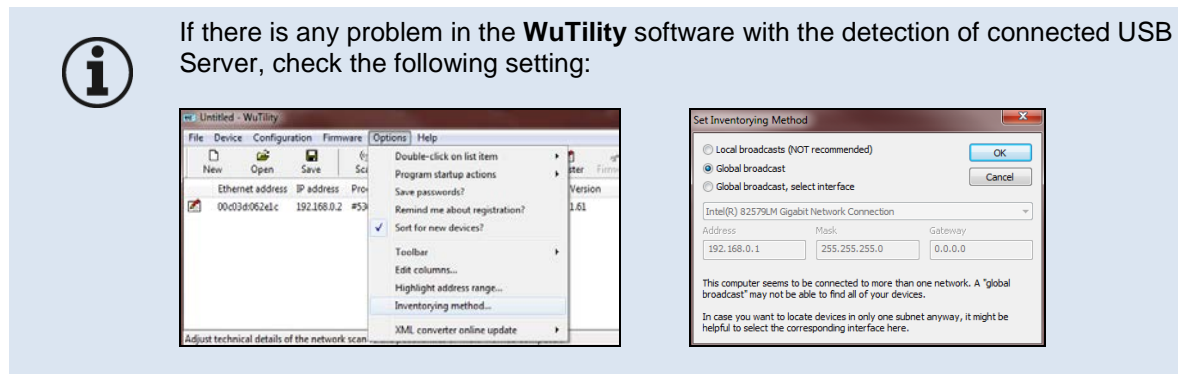

1. Go to **Options/Inventorying method** and choose **Global broadcast**.

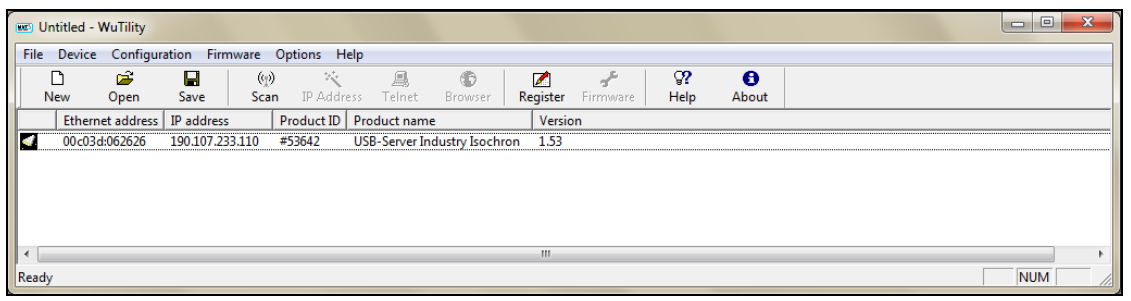

Independent on the current network settings of the USB-Server the device is displayed now. Mark the USB-Server and then press **IP Address**:

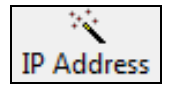

7. The standard setting of the USB-Server is DHCP. On a direct connection to a PC set a static IP address to the device. Take care that the network part of the address is identical to the network part of the IP address of the connected PC (therefore: **192.168.0**):

# **USB Server Gigabit – Quick Start Guide**

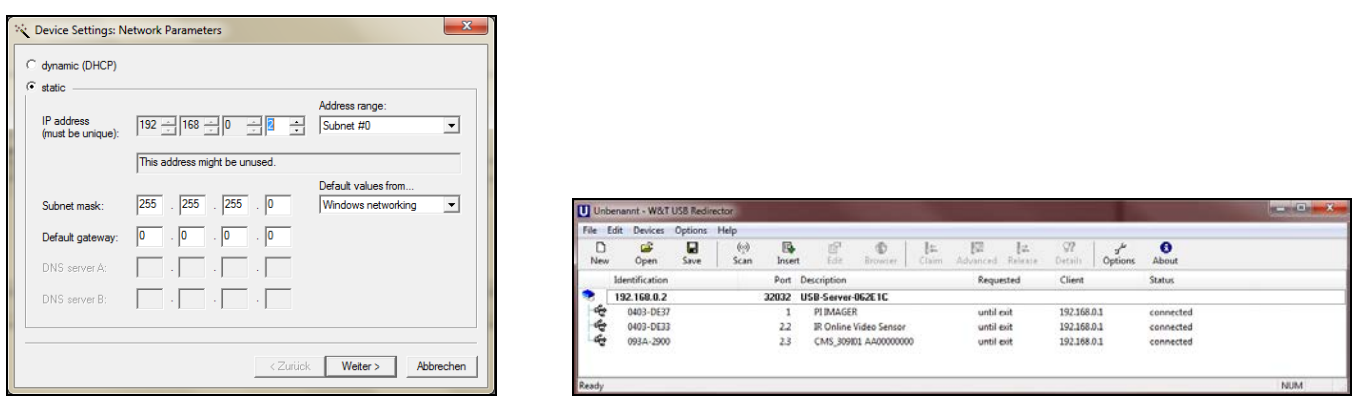

8. Now press **Next** and then **Finish**. The network connection between PC and USB-Server will be established and you can perform the USB redirection as described previously. Close the *WuTility* software.

### **Scope of Supply**

- **USB Server Gigabit**
- 24 V power supply
- **Ethernet cable, 1m**
- **Quick Start Guide**